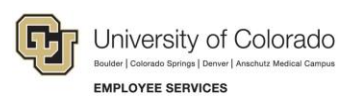

## **Human Capital Management: Step-by-Step Guide**

## **Reviewing a Training Summary**

To look up an employee's full record of completed training:

- 1. From the university portal home page, select the **HCM** tile.
- 2. Navigate to: **NavBar**> **Navigator**> **Administer Training**> **Result Tracking**> **Review Training Summary**. The Review Training Summary page appears:

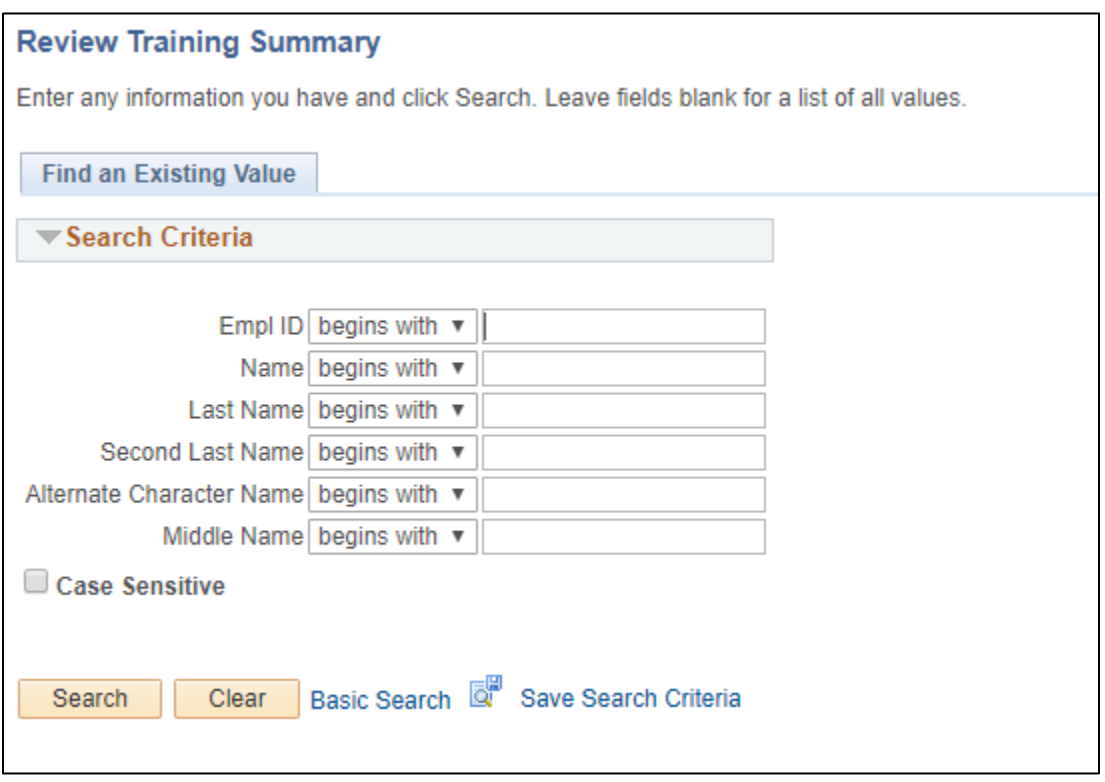

3. Enter the **Empl ID** or **Name** of the employee and click **Search**. The employee's completed training records are displayed.

You can use the form's navigational tools to view and download the summary:

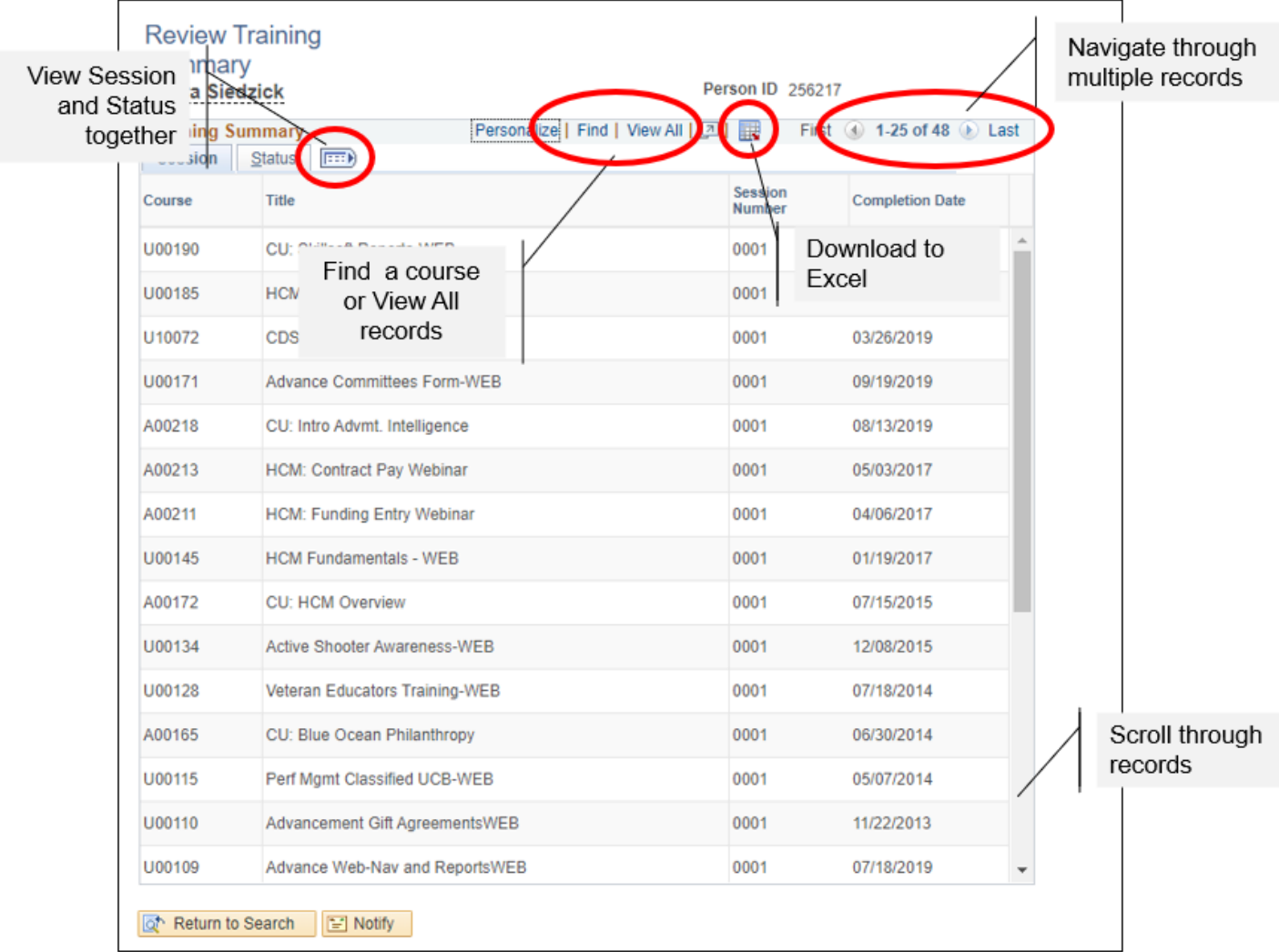